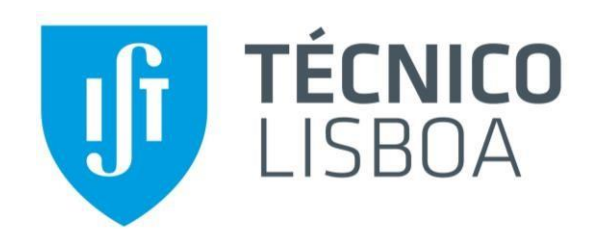

## **Eletrónica I**

**2º Semestre 2019/2020**

# **LAB0**

# **Trabalho Inicial de Laboratório**

**INSTITUTO SUPERIOR TÉCNICO**

**Departamento de Engenharia Eletrotécnica e de Computadores Área Científica de Eletrónica**

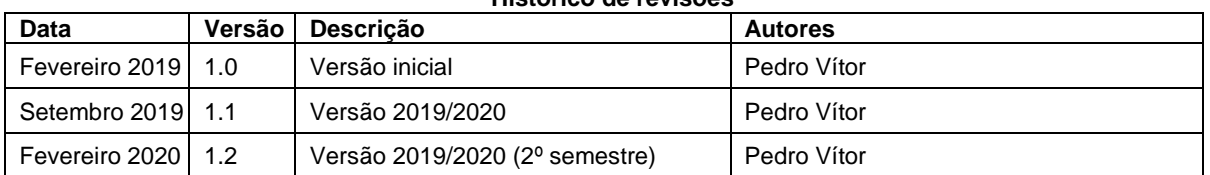

**Histórico de revisões**

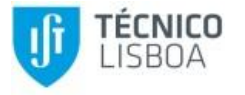

### **1. Introdução**

Pretende-se com este trabalho de laboratório fazer um enquadramento aos laboratórios de Eletrónica I, com especial relevo nos cálculos teóricos, na simulação e na obtenção de resultados experimentais em laboratório.

Para o circuito da [Figura 1](#page-1-0) deverá ser feita a análise teórica, realizadas as simulações e obtidas as medidas experimentais.

Deverão ser preenchidas as tabelas seguintes e ser realizada a comparação dos resultados teóricos, das simulações e das medidas experimentais.

### **2. Circuito**

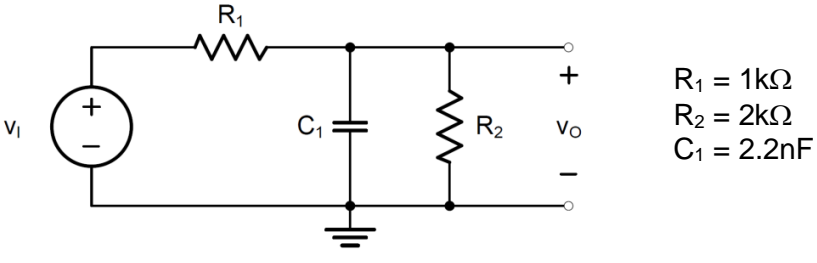

Figura 1 – Circuito a estudar.

### <span id="page-1-0"></span>**3. Fonte DC**

Considere v<sup>i</sup> uma fonte DC de 5V.

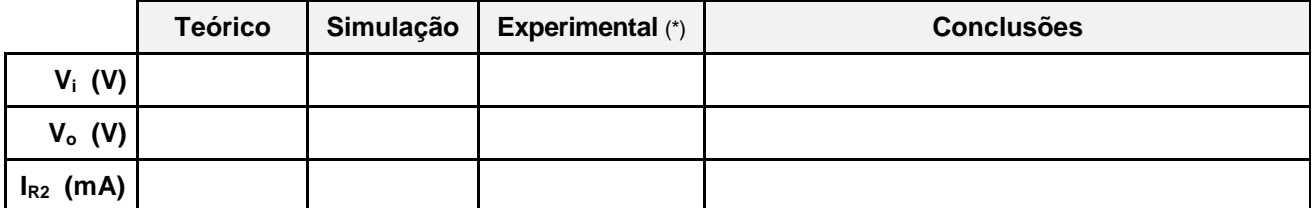

(\*) Medidas realizadas utilizando o multímetro (voltímetro para as tensões e amperímetro para as correntes)

### **4. Fonte sinusoidal**

Considere v<sub>i</sub> uma fonte sinusoidal com 5V de amplitude e frequência de 50kHz.

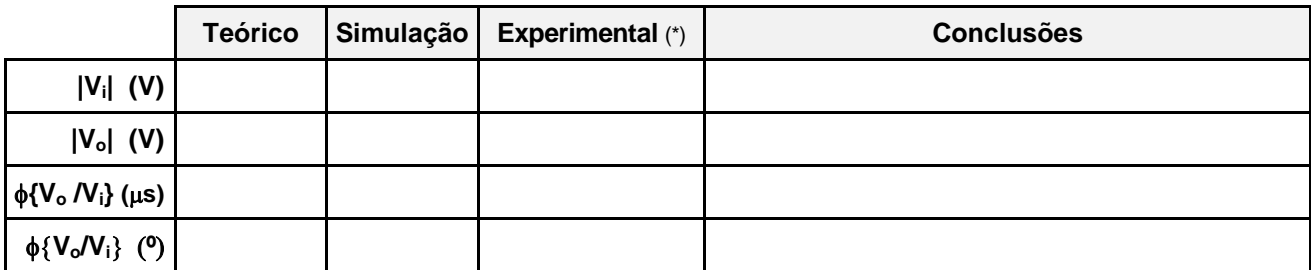

(\*) Medidas realizadas utilizando o multímetro (voltímetro para as tensões e amperímetro para as correntes)

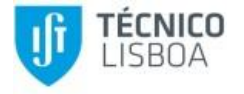

Г

Gráficos de  $V_i(t)$ ,  $V_o(t)$ :

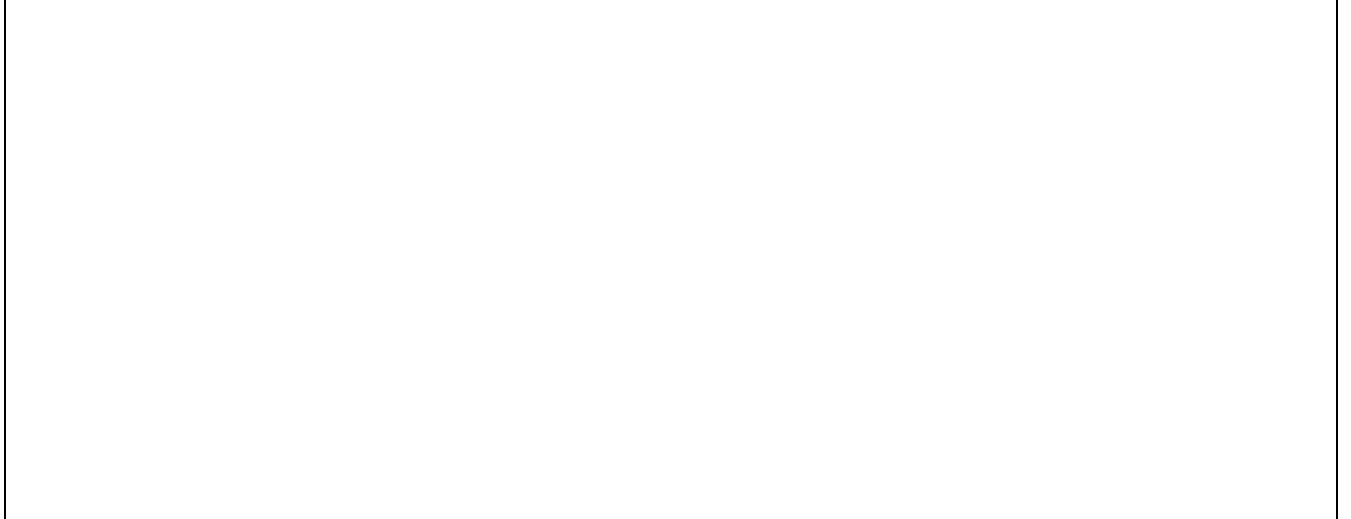

### **5. Fonte onda quadrada**

Considere v<sub>i</sub> uma fonte com uma onda quadrada compreendida entre 0V e 5V, com frequência de 50kHz.

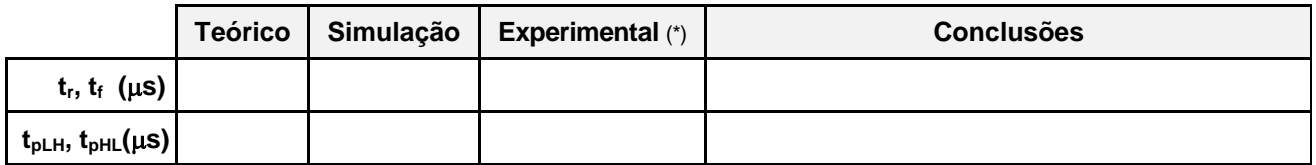

Gráficos de  $V_i(t)$ ,  $V_o(t)$ :

### **Anexo A. Simulador LTspice**

Para utilizar o simulador LTspice pode seguir os tutoriais indicados [1]. Segue-se uma pequena introdução ao simulador utilizando como exemplo o circuito da [Figura 1.](#page-1-0)

### **Criação do diagrama esquemático**

No LTspice crie um novo esquema (File  $\rightarrow$  New Schematic). Coloque no esquema os componentes da [Figura 1:](#page-1-0) uma fonte de tensão (voltage), duas resistências e um condensador. Coloque também o nó de referência GND, que é obrigatório. Na [Figura 2](#page-3-0) mostra-se o menu de componentes para edição do esquema, que contém um conjunto de componentes típicos e os comandos principais de edição. A figura representa também uma tabela com as principais teclas rápidas do programa.

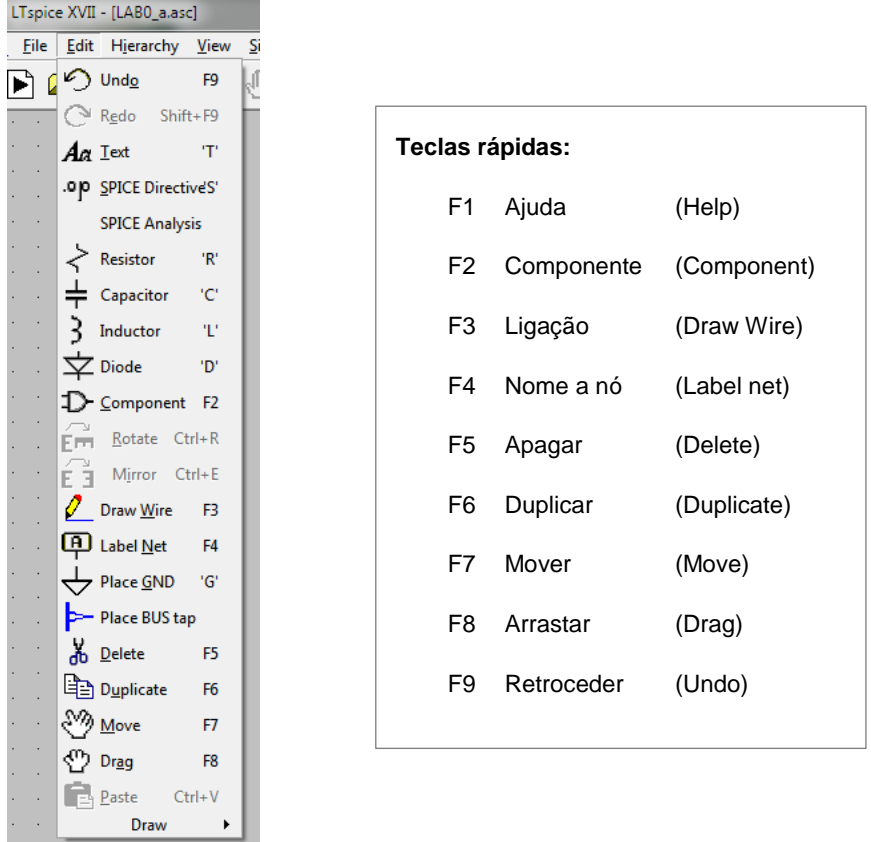

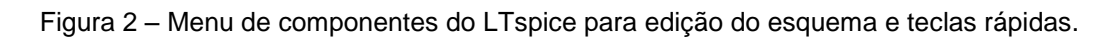

<span id="page-3-1"></span><span id="page-3-0"></span>Na [Figura 3](#page-3-1) apresentam-se os botões para edição do esquema (presentes na parte superior da janela do programa) com os comandos principais de edição.

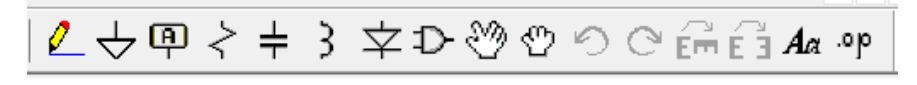

Figura 3 – Botões para edição do esquema.

Para colocar um componente selecione **Edit → Component** (tecla F2 ou símbolo <sup>D</sup>) e escolha um dos componentes disponíveis na lista, podendo também usar os botões referidos acima. A [Figura 4](#page-4-0) apresenta essa lista onde estão assinalados os três componentes necessários para o esquema da [Figura 1:](#page-1-0) fonte de tensão ("*voltage*"), resistência ("*res*") e condensador ("*cap*").

A posição de um componente pode ser modificada com o comado **Edit Move** (ou tecla F7 ou símbolo  $\mathbb{C}$ ), selecionando o componente a ser deslocado. Através de CNTRL R e CNTRL E o componente pode ser rodado ou espelhado.

Depois de colocados os componentes e o nó de referência (Ground ou símbolo  $\forall$ ), que é obrigatório, complete as ligações com **Edit → Draw wire** (tecla F3 ou símbolo ∠). Edite a tensão da fonte clicando com a tecla direita do rato sobre a letra "V" junto à fonte de tensão e colocando 5V.

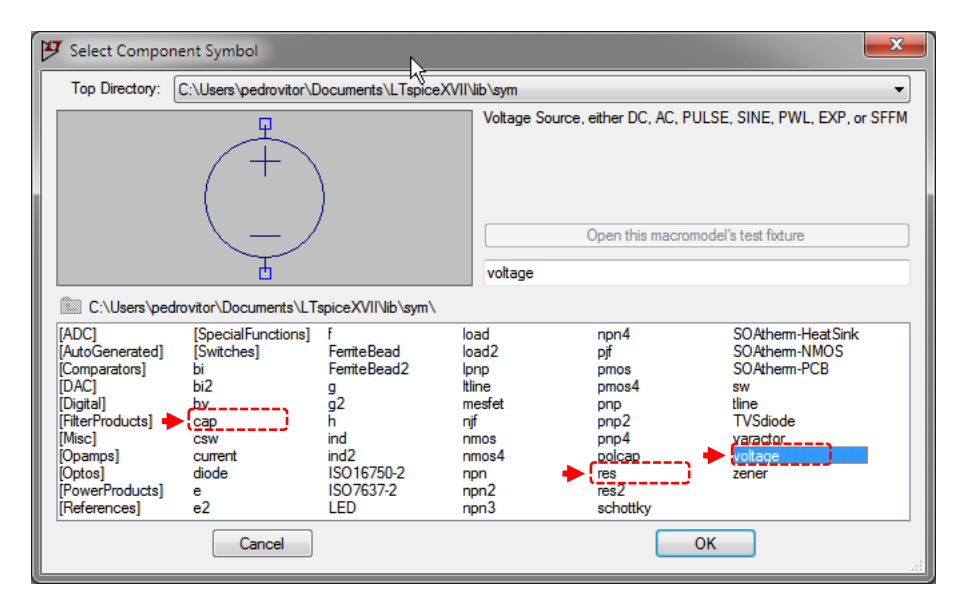

Figura 4 – Componentes da biblioteca do LTspice.

<span id="page-4-0"></span>A [Figura 5](#page-4-1) ilustra o resultado final da introdução do esquema da [Figura 1.](#page-1-0) A edição das características de um componente é feita premindo a tecla direita do rato sobre o componente (para editar todas as suas características através de uma janela própria) ou sobre a sua referência (por exemplo para passar de R1 a R3) ou o seu valor (por exemplo passar de 1k para 10k).

<span id="page-4-1"></span>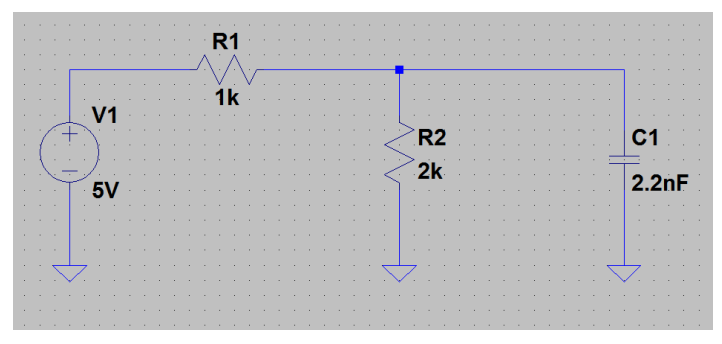

Figura 5 – Esquema final.

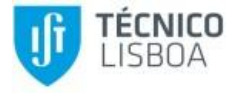

#### **Simulação**

Para simular o circuito, defina o tipo de análise a efetuar, utilizando o comando **Edit Spice analysis**. Na [Figura 6](#page-5-0) aparecem os tipos de análise possíveis, devendo ser escolhido aquele que se pretende:

- Para calcular os valores no ponto de funcionamento em repouso (tensões e correntes DC), selecione "*DC op pnt*". Após dar OK na janela, colocar sobre o esquema o termo correspondente à análise ".op" [\(Figura 6\)](#page-5-0).
- Para obter gráficos de sinais no domínio da frequência selecione "*AC Analysis*", preenchendo os valores tal com se representa na [Figura 7,](#page-5-1) correspondente a uma análise numa escala logarítmica com 1000 pontos por década, iniciando-se a 1kHz e terminando a 100kHz.
- Para obter gráficos das tensões de entrada e de saída no domínio do tempo selecione "*Transient*", preenchendo os valores tal com se representa na [Figura 8,](#page-6-0) correspondente a uma análise de um período completo  $(T=20\mu s)$  e com um número de pontos mínimo de 100 por cada período (passo= $0.2 \mu s$ ).

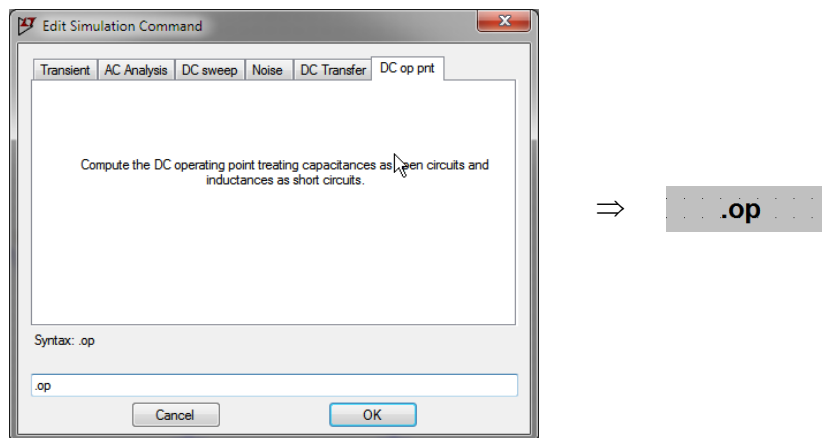

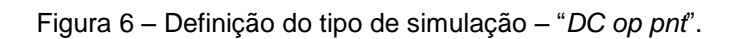

<span id="page-5-0"></span>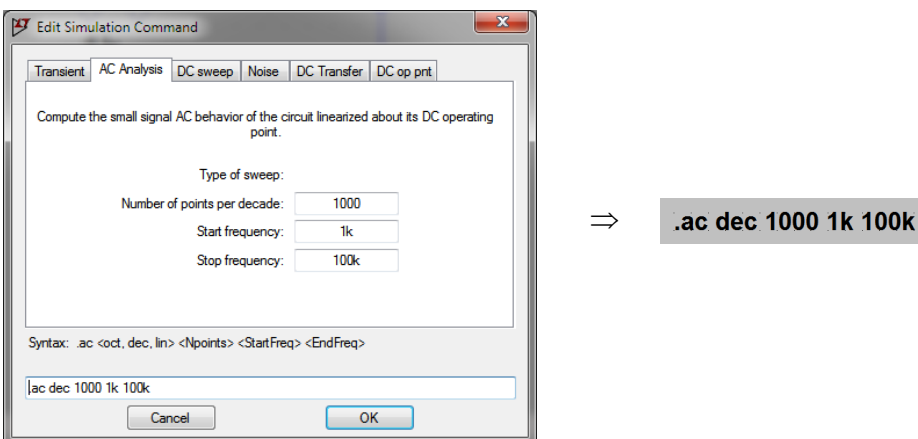

<span id="page-5-1"></span>Figura 7 – Definição do tipo de simulação – "*AC Analysis*".

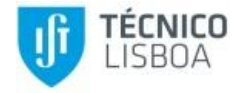

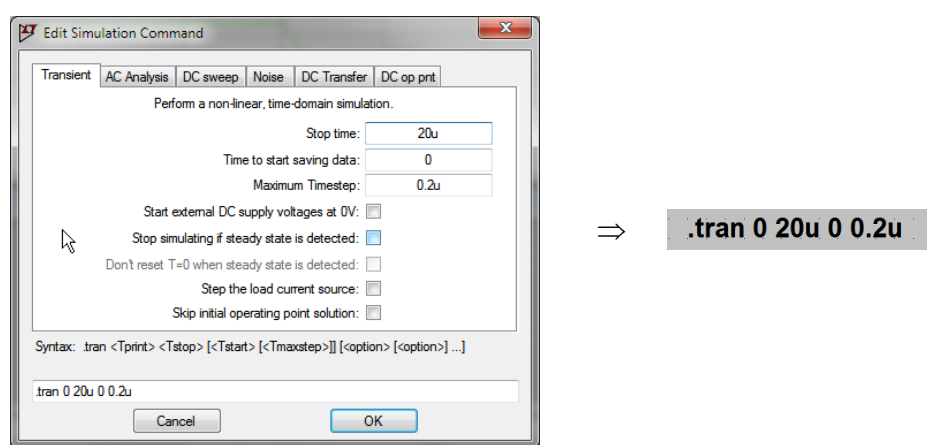

Figura 8 – Definição do tipo de simulação – "*Transient*".

<span id="page-6-0"></span>Para qualquer das simulações tem que se indicar qual o tipo de sinal da fonte de tensão (V1 no caso da [Figura 5\)](#page-4-1) do circuito:

- Para a análise DC 5V DC
- Para a análise AC 1V AC
- Para a análise transitória "*SINE*" (sinusoidal) ou "*PULSE*" (onda quadrada)

A ordem de simulação é dada através do menu **Simulate → Run** (ou símbolo <sup>→ </sup>)

Na [Figura 9](#page-6-1) apresenta-se o resultado da simulação do ponto de funcionamento em repouso para uma tensão na entrada de 5 V. Os resultados das tensões dos nós e das correntes nos ramos podem ser visualizados sobre o circuito (premindo a tecla direita do rato sobre o nó que se pretende medir e selecionando "*Place .op data label*" –  $\frac{88}{3}$ ) ou na janela de texto que aparece após a simulação.

| [9] LTspice XVII - [LABO_a.asc]                       |                                                                             |                                                                         |                                                                                            |
|-------------------------------------------------------|-----------------------------------------------------------------------------|-------------------------------------------------------------------------|--------------------------------------------------------------------------------------------|
| { File Edit Hierarchy View Simulate Tools Window Help | $ B$ $x$                                                                    |                                                                         |                                                                                            |
|                                                       |                                                                             |                                                                         |                                                                                            |
|                                                       |                                                                             | E:\ownCloud2\IST\2019-2020\1S - E1\Laboratórios\LAB0\LTspi              |                                                                                            |
| -3.333                                                |                                                                             | --- Operating Point ---                                                 |                                                                                            |
|                                                       | V(n001):<br>$\forall$ (n002):<br>I(C1):<br>II (R2) :<br> I(R1):<br>I (V1) : | 3.33333<br>7.33333e-021<br>0.00166667<br>$-0.00166667$<br>$-0.00166667$ | voltage<br>voltage<br>device current<br>device current<br>device current<br>device current |

Figura 9 – Simulação do ponto de funcionamento em repouso para V1=5 V.

<span id="page-6-1"></span>A [Figura 10](#page-7-0) mostra a configuração de uma fonte de tensão "*voltage*" com sinal sinusoidal ("*SINE*"), com amplitude de 5V, *DC offset* de 0V, frequência de 50kHz e atraso de 0s. Para obter a janela de configuração, pressione a tecla direita do rato sobre a fonte (V1 na [Figura 9\)](#page-6-1).

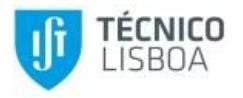

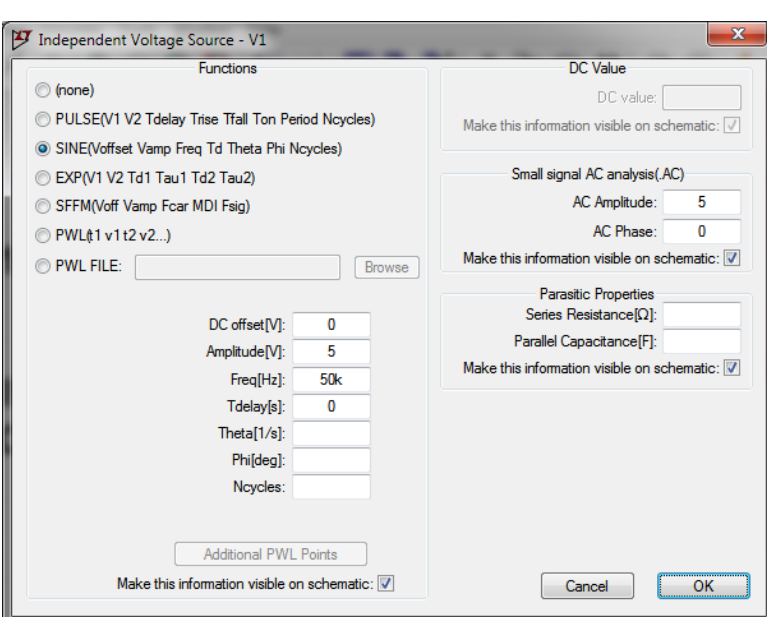

Figura 10 – Gerador de sinusoidal.

<span id="page-7-0"></span>A [Figura 11](#page-7-1) mostra a configuração de uma fonte de tensão "*voltage*" como gerador de impulsos ("*PULSE*").

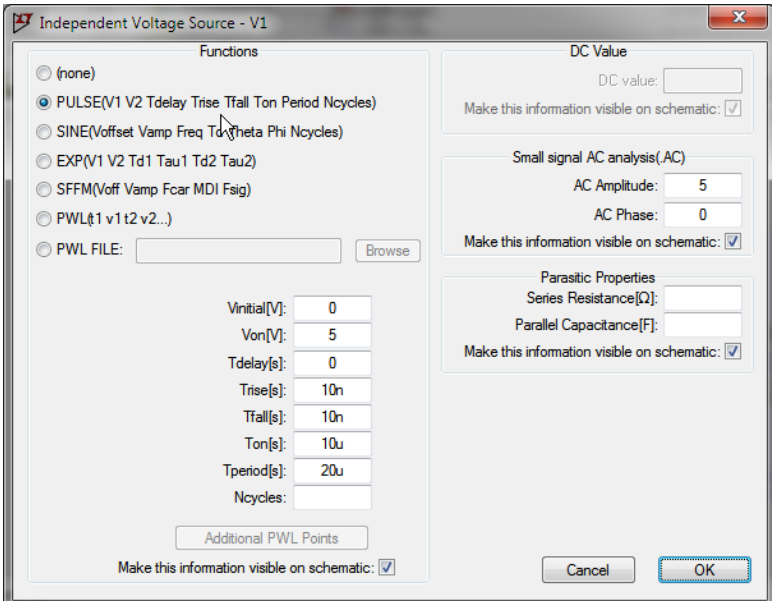

Figura 11 – Gerador de impulsos.

<span id="page-7-1"></span>Os parâmetros a preencher para "*PULSE*" são apresentados na figura [Figura 12,](#page-8-0) sendo que na [Figura 11](#page-7-1) foi considerada uma fonte com valor mínimo 0V, valor máximo 5V, sem atraso, com  $tempos$  de subida e descida muito baixos (10ns), largura do impulso (Ton=10 $\mu$ s) e período (Tperiod=20μs), correspondente a uma onda quadrada de 50kHz com *duty-cycle* de 50%.

*Eletrónica I 2º Semestre 2019/2020*

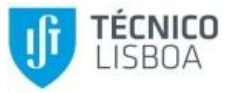

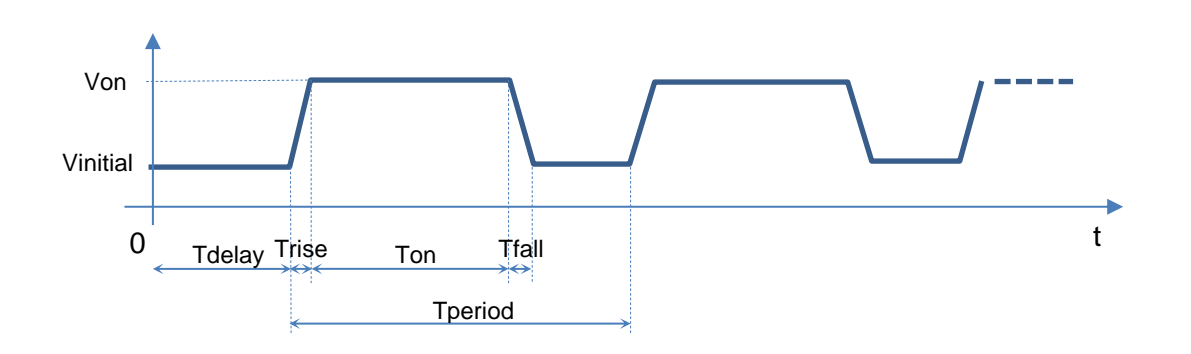

Figura 12 – Parâmetros de uma forma de onda "*PULSE*".

#### <span id="page-8-0"></span>**Visualização de formas de onda**

Após ser dada a ordem de simulação o utilizador deverá indicar os sinais que pretende obter graficamente. Para tal ou clica sobre os respetivos nós do circuito ou executa os comandos **Plot Settings Visible Traces** e **Plot Settings Add Traces** que permitem especificar as formas de onda a visualizar. Permitem também especificar operações matemáticas que podem ser realizadas sobre os resultados de simulação. A derivada *d(x)* é um dos exemplos de operação que pode ser efetuada.

A [Figura 13](#page-8-1) representa um exemplo de simulação do circuito da [Figura 1](#page-1-0) no domínio do tempo ("*Transient*"), considerando uma onda quadrada em V1 ("*PULSE*").

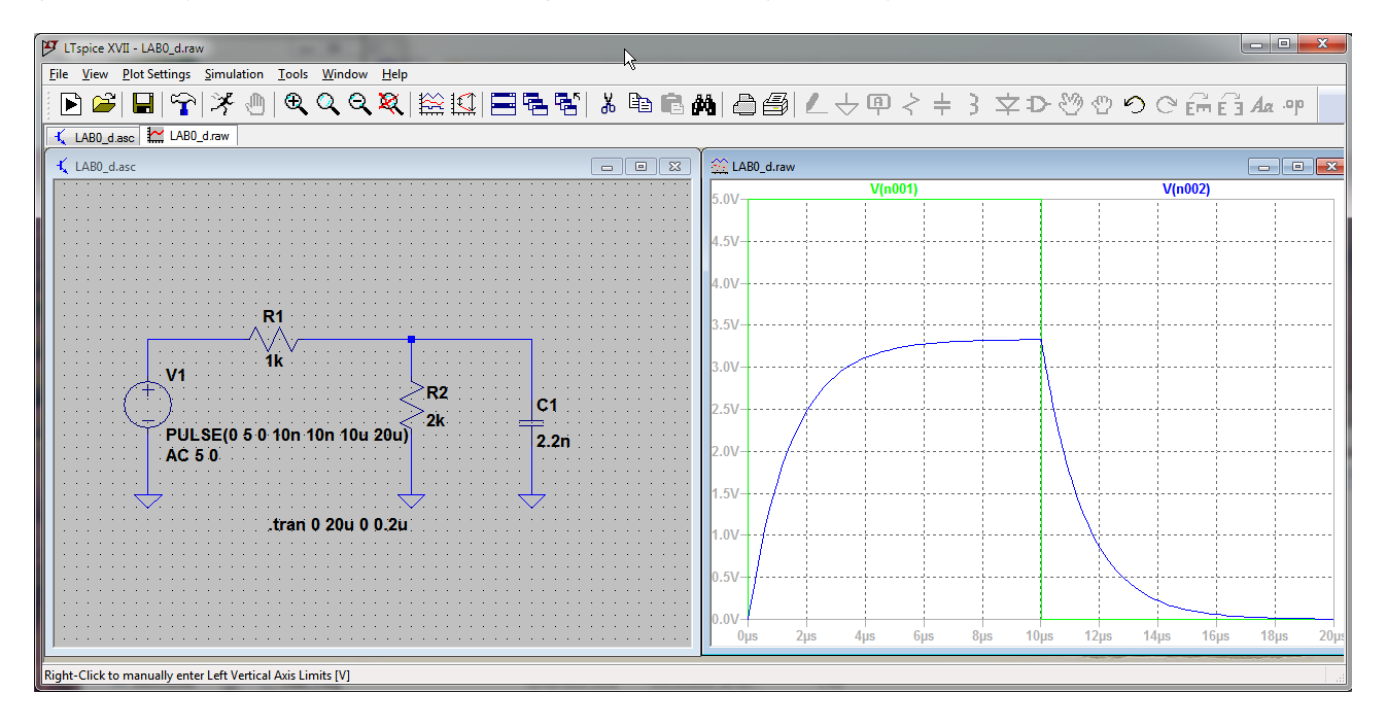

<span id="page-8-1"></span>Figura 13 – Simulação do circuito da [Figura 1](#page-1-0) no domínio do tempo com uma onda quadrada em V1.

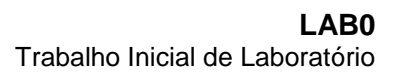

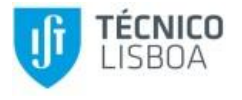

### **Anexo B. Osciloscópio**

Este anexo contém apenas a descrição dos comandos do osciloscópio para se obterem as medidas experimentais com fonte sinusoidal e de onda quadrada. Para utilizar o osciloscópio recomenda-se a consulta dos manuais [2] ou [3], para o osciloscópio configurado em língua portuguesa ou inglesa, respetivamente.

A [Figura 14](#page-9-0) mostra o painel frontal dos osciloscópios InfiniiVision 2000 X-Series da Keysight Technologies (anteriormente Agilent) com indicação da funcionalidade das várias teclas.

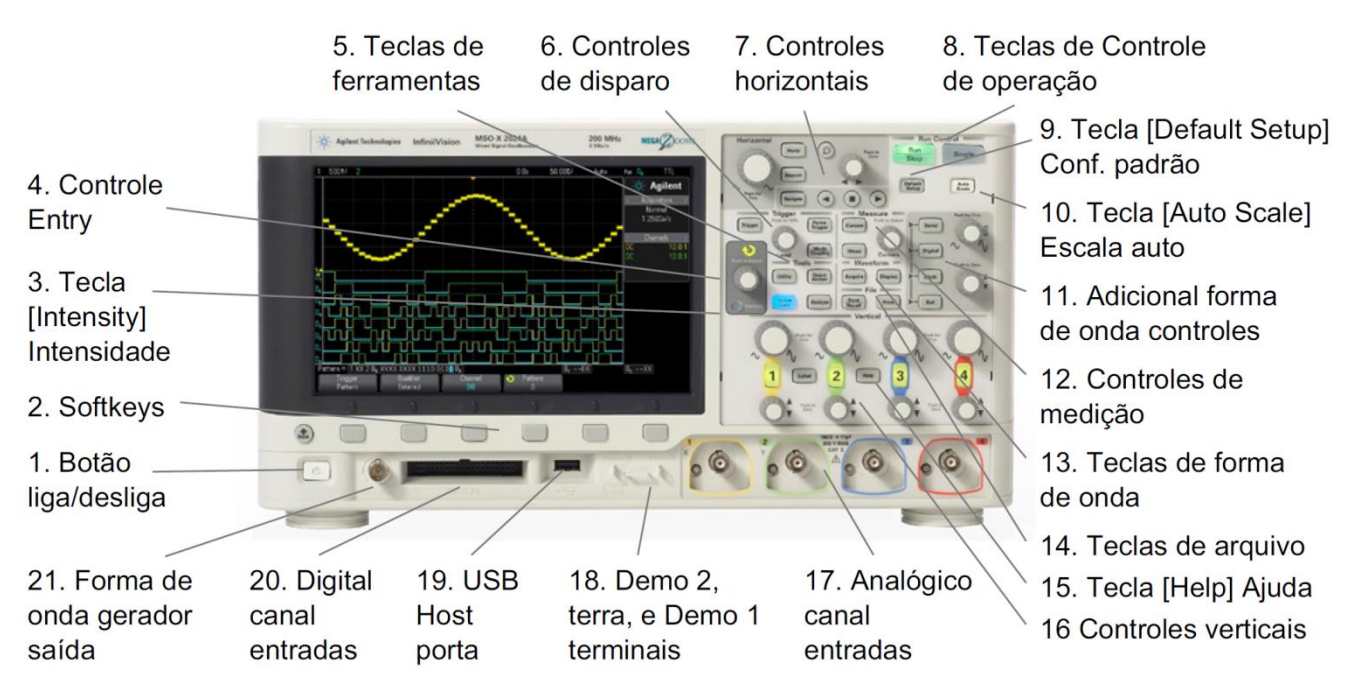

Figura 14 – Painel frontal dos osciloscópios InfiniiVision 2000 X-Series (extraído de [2]).

### <span id="page-9-0"></span>**Acoplamento AC e CC**

Selecione o canal para o qual pretende definir o tipo de acoplamento. Na [Figura 15](#page-10-0) está indicado que o acoplamento do canal 2 é DC (*CC*) – mede ambas as componentes do sinal (DC+AC). Para mudar para AC (*CA*) – mede apenas a componente alternada (AC) – rode o botão **ENTRY** (Controle Entry ou use a *softkey* por baixo do menu (Menu2Canal).

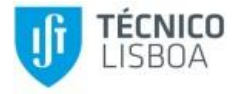

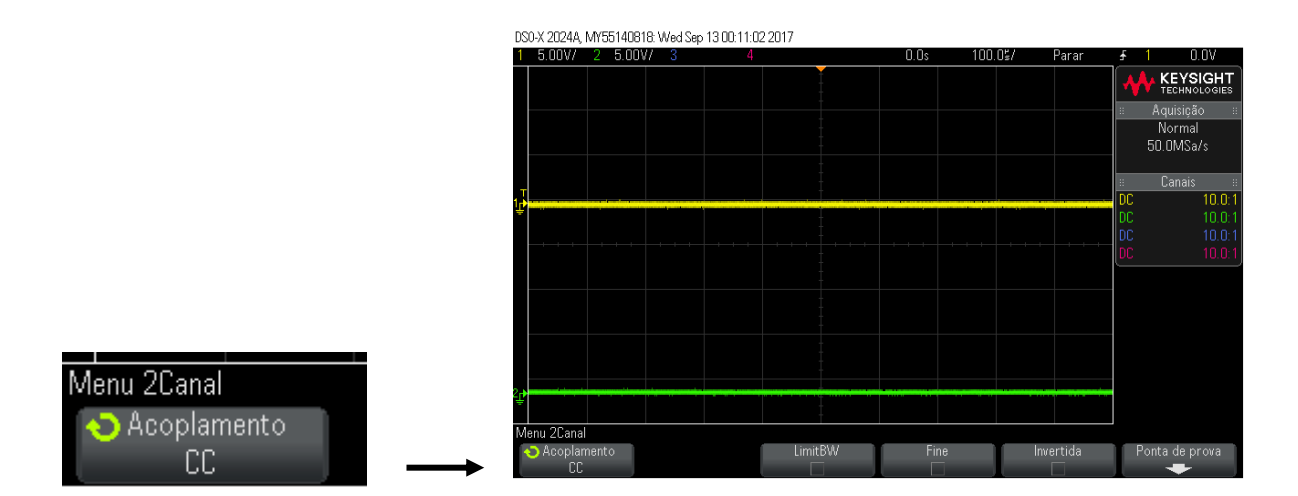

Figura 15 – Acoplamento AC e CC

### <span id="page-10-0"></span>**Medição de amplitudes**

Para fazer medições automáticas pressione a tecla **[Meas]** do painel frontal. Rode o botão **ENTRY** ou use a *softkey Fonte* por baixo do menu **Medição**, para selecionar o canal de uma das formas de onda (canal 1, 2, 3 ou 4). Pressione a *softkey* **Tipo**, e gire o botão **Entry** ou pressione a *softkey* para selecionar o tipo de medição.

Para medida da amplitude de um sinal poderá utilizar a medição **Amplitude** (ou **Pico a pico**), em que ambas as medições apresentam o valor pico a pico, pelo que dividindo o valor medido por 2 obtém-se o valor da amplitude pretendida.

Outra forma que se pode utilizar, quando os sinais não têm componente DC é a medida **Topo** (ou **Máximo**), que apresenta logo o valor da amplitude pretendida.

### **Medição de atraso de tempo**

Para medição do atraso de tempo (em segundos) de um sinal deverá utilizar a medição **Retardo** [\(Figura 16\)](#page-11-0) de  $V<sub>o</sub>$  relativamente a  $V<sub>i</sub>$ , sendo necessário indicar a forma do osciloscópio realizar essa medida pressionando a *softkey* **Definições**, indicando a Fonte 1 (V<sub>o</sub> – canal 1, 2, 3 ou 4) e a Fonte 2  $(V<sub>i</sub> -$  canal 1, 2, 3 ou 4), para que seja medida, como se pretende, a diferença de fase entre a saída V<sup>o</sup> e a entrada V<sup>i</sup> [\(Figura 17\)](#page-11-1). O valor considerado para a transição deverá ser igual para ambas as fontes para a medição pretendida nos pontos 4 e 5 (Fonte sinusoidal e Fonte onda quadrada), por exemplo Fonte 1 (0 $\rightarrow$ 1) e Fonte 2 (0 $\rightarrow$ 1).

Após configuração das **Definições** o utilizador deverá premir a tecla *Voltar/subir* (*Back*) com o símbolo para retornar ao menu anterior (**Medições**) para então premir a tecla **Adicionar Medição**.

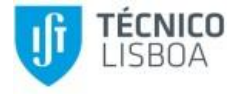

#### **Medição atraso de fase**

Para medição do atraso de fase (em graus) de um sinal deverá utilizar a medição **Fase** [\(Figura 16\)](#page-11-0) de V<sup>o</sup> relativamente a Vi, sendo necessário indicar a forma do osciloscópio realizar essa medida pressionando a *softkey* **Definições**, indicando a Fonte 1 (V<sub>o</sub> – canal 1, 2, 3 ou 4) e a Fonte 2 (V<sub>i</sub> – canal 1, 2, 3 ou 4), para que seja medida, como se pretende, a diferença de fase entre a saída e a entrada [\(Figura 17\)](#page-11-1). O valor considerado para a transição deverá ser igual para ambas as fontes para a medição pretendida no ponto 4 (Fonte sinusoidal), por exemplo Fonte 1 (0 $\rightarrow$ 1) e Fonte 2  $(0\rightarrow 1)$ .

Após configuração das **Definições** o utilizador deverá utilizar a tecla *Voltar/subir* (*Back*) com o símbolo para retornar ao menu anterior (**Medições**) para então premir a tecla **Adicionar Medição**.

Valores de atraso negativo indicam que a transição selecionada para a Fonte 1 ( $V_o$ ) ocorreu após a transição selecionada da Fonte 2 (Vi).

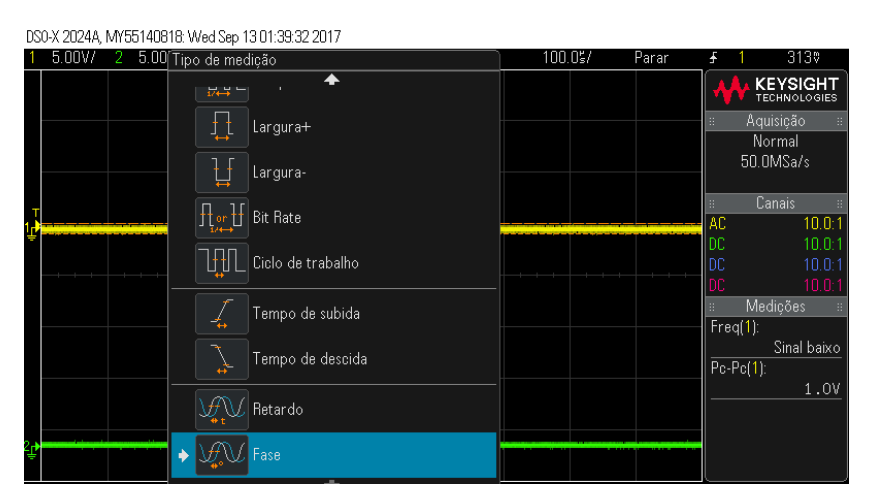

Figura 16 – Medições automáticas.

<span id="page-11-0"></span>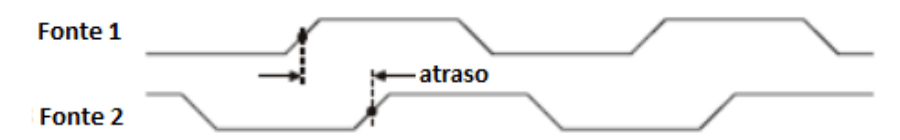

Figura 17 – Medição do atraso.

### <span id="page-11-1"></span>**Medição dos tempos de subida e de descida**

Para medição dos tempos de subida e de descida (em segundos) de um sinal deverá utilizar as medições **Subida** (*Rise*) e **Descida** (*Fall*), respetivamente [\(Figura 16\)](#page-11-0), tendo que se indicar qual o canal onde se pretende realizar a medida (canal 1, 2, 3 ou 4).

### **Modo de Aquisição**

Os modos de aquisição de **Alta Resolução** e de **Média** reduzem o ruído aleatório e melhoram a resolução vertical. Para usar estes modos, pressione a tecla **[Acquire]** do painel frontal e gire o botão **Entry** ou pressione a *softkey* para selecionar o modo **Alta Resolução** ou de **Médias** no Menu aquisição**.** Se o sinal for repetitivo e muito estável o modo de médias resulta muito bem, particularmente melhor que o da alta resolução, particularmente para um número de médias de 128 ou superior, devendo ter-se em atenção que para um número de médias muito elevado o osciloscópio demora mais tempo a estabilizar as medições.

#### **Guardar imagens e formas de onda visualizadas**

Para guardar as formas de onda visualizadas ou os dados das medições, utilize o osciloscópio em modo de aquisição de médias (**Média**), porque reduz o ruído, ficando o gráfico com melhor definição. As formas de onda visualizadas podem ser armazenados num dispositivo de armazenamento USB ou obtidas no PC da bancada que está ligado ao osciloscópio.

Para transferir a informação para um dispositivo de armazenamento USB, após colocar a PEN USB no osciloscópio prima a tecla **[Save/Recall],** de seguida deve selecionar o tipo de ficheiro através da *softkey* **Formato** (PNG ou BMP para imagem e CSV para dados, que podem depois ser trabalhados no Excel) e finalmente premir a *softkey* **Salvar** para guardar a informação na PEN.

Para obter as formas de onda no PC:

- Abra o programa Excel e selecione o menu **Add-Ins** [\(Figura 18\)](#page-12-0), ficando com acesso às opções indicadas na [Figura 19.](#page-13-0)
- Se selecionar a opção (Get Waveform Data), obtém os valores das formas de onda em colunas do ficheiro em função do tempo e a respetiva representação gráfica como se vê [Figura 19](#page-13-0) (a).
- Se selecionar a opção (Get Screen Image), obtém a imagem do osciloscópio como se vê [Figura 19](#page-13-0) (b). Nesta opção, pode ainda escolher armazenar o ficheiro com a imagem num diretório do PC.

<span id="page-12-0"></span>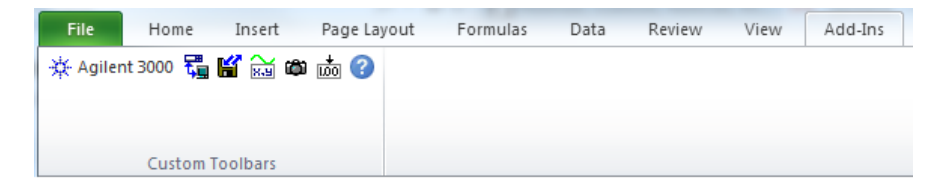

Figura 18 – Opções de aquisição das formas de onda visíveis no osciloscópio.

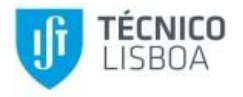

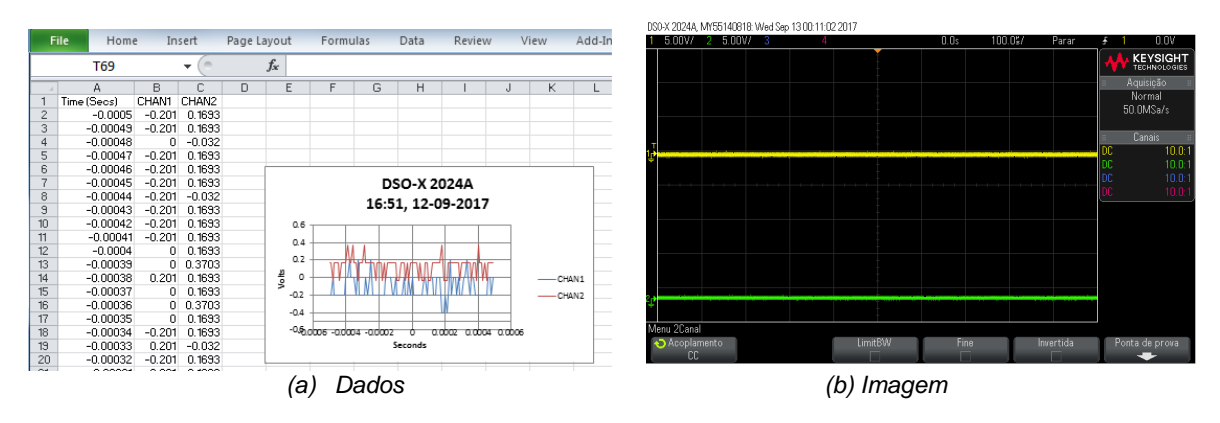

Figura 19 – Formas de onda visíveis no osciloscópio.

#### <span id="page-13-0"></span>**Exemplos de imagens obtidas**

A [Figura 20](#page-13-1) mostra dois exemplos de imagens obtidas nos pontos 3 (Fonte sinusoidal) e 4 (Fonte onda quadrada) deste guia.

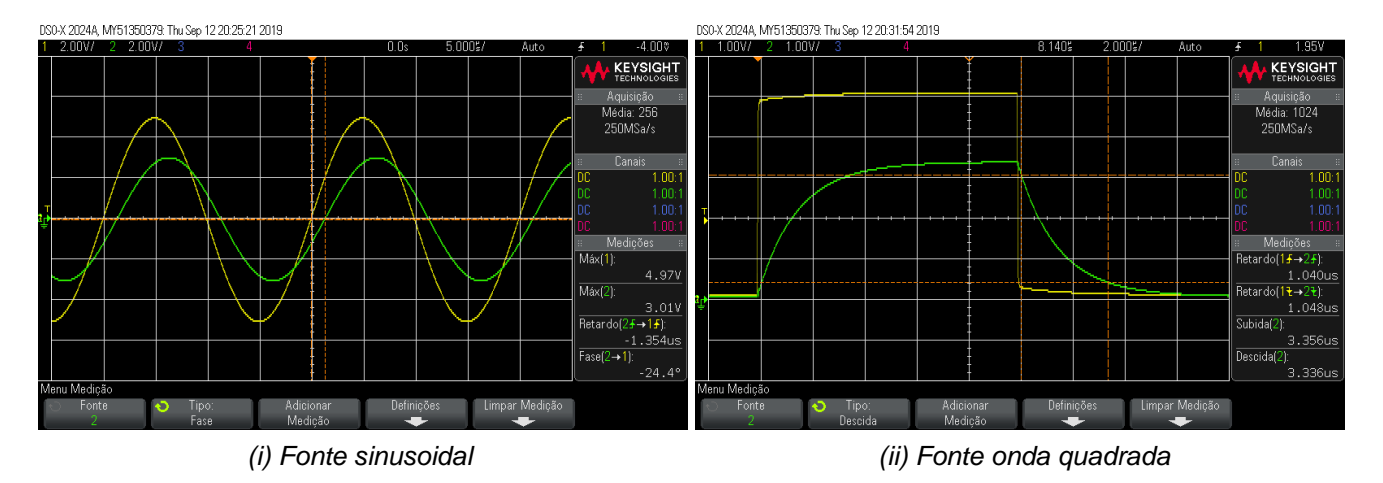

<span id="page-13-1"></span>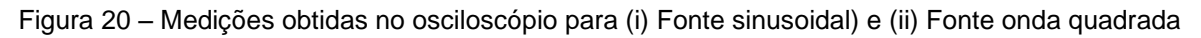

### **Referências**

- [1] Simonbramble.co.uk, "LTspice Tutorials," [Online]. Available:
- http://www.simonbramble.co.uk/lt\_spice/ltspice\_lt\_spice.htm. [Acedido em 26 7 2017].
- [2] Agilent, "Guia do usuário Osciloscópios Agilent InfiniiVision 2000 série-X," 2013.
- [3] Keysight Technologies, "InfiniiVision 2000 X-Series Oscilloscopes, User´s Guide," 2013.
- [4] Texas Instrument, "CMOS Dual Complementary Pair Plus Inverter," 2003.
- [5] Linear Technology, "LTSpice IV," 2017.